# HART SHAW

CCH OneClick Guide for Clients

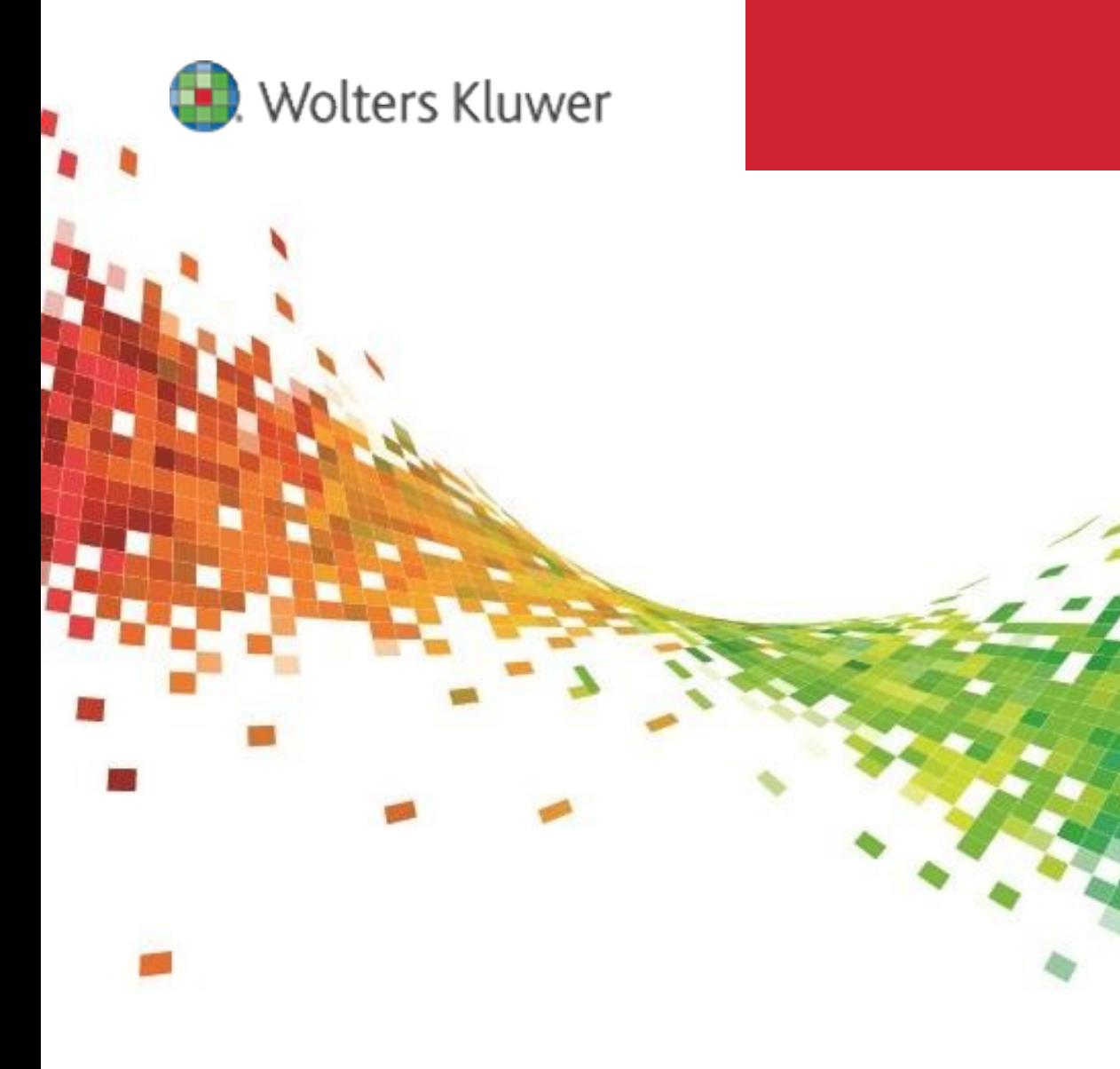

## Legal Notice

#### Disclaimer

Wolters Kluwer (UK) Limited has made every effort to ensure the accuracy and completeness of this Quick Start Guide. However, Wolters Kluwer (UK) Limited, its staff and agents will not be liable for any errors or omissions and use of the software is subject to the customer's licence with Wolters Kluwer (UK) Limited. This Quick Start Guide should not be relied upon as a detailed specification of the system or the software.

Wolters Kluwer (UK) Limited may make changes to this Quick Start Guide from time to time.

#### Copyright

This Quick Start Guide may not be copied, altered, edited, disposed of or distributed without the prior consent of Wolters Kluwer (UK) Limited. The content is confidential.

Unless indicated otherwise all elements of this software product are owned by Wolters Kluwer (UK) Ltd.

© 2015 Wolters Kluwer (UK) Limited

#### Trademark Rights

Microsoft, Windows, Windows NT, Windows for Workgroups, Windows 98, 2000, XP, MS-DOS, Windows Vista, Windows 7, Windows 8, Windows 10, Windows Server, Microsoft SQL Server, and Microsoft Office, are either registered trademarks or trademarks of Microsoft Corporation. Novell and NetWare are trademarks of Novell Inc. Citrix MetaFrame is a registered trademark or trademarks of Citrix Systems, Inc. All rights reserved.

All other trademarks are the property of their respective owners.

Wolters Kluwer (UK) Limited 145 London Road, Kingston Upon Thames, Surrey KT2 6SR

# **Contents**

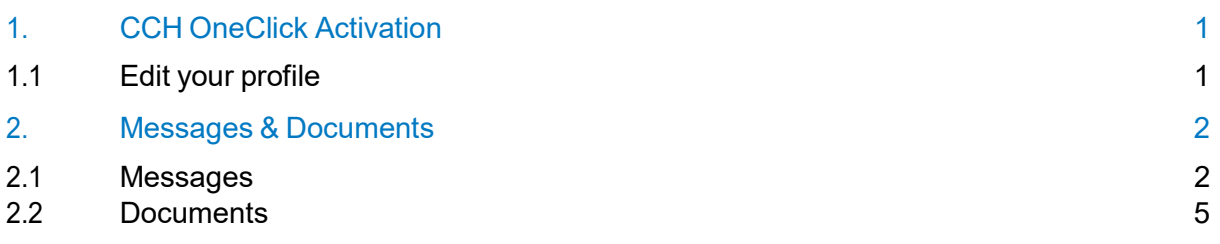

# 1. CCH OneClick Activation

To enable you to use the Messages & Documents feature within CCH OneClick, you will need to have an activated CCH OneClick account

If you haven't already activated your workspace, you should have received an activation email sent by your accountant from notifications@accountantspace.co.uk

- Click the link in the email and use your email address and temporary password to log in
- Enter your activation ID (Your practice will have informed you of this, or you will have received a text message when your account was activated)
- Create a new password
- Select 2 security questions
- Log into the client workspace using your email address and new password

Your workspace will show the Messages & Documents and/or the VAT Return App tiles depending on the access given to you by your practice

### 1.1 Edit your profile

- Once activated, within your client workspace you can add an optional photo to your profile by selecting Edit Profile and browsing for an image to upload
- This picture will be visible to your practice

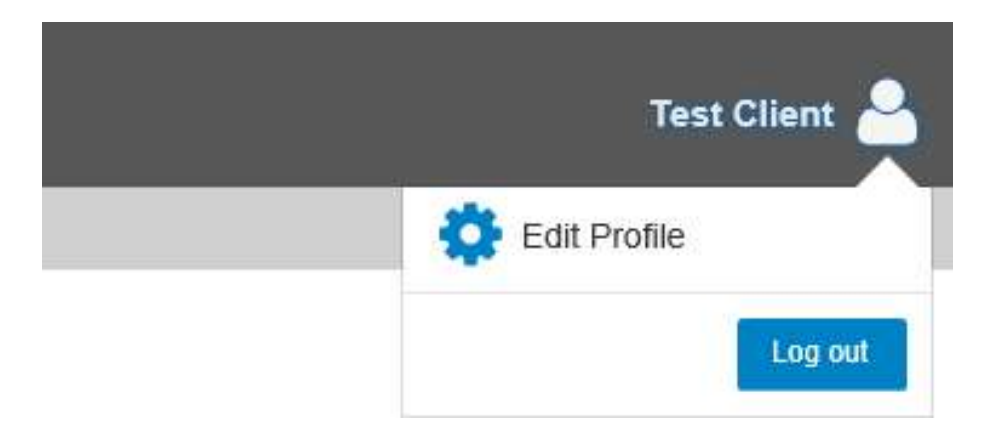

# 2. Messages & Documents

- Messages & Documents is the functionality within CCH OneClick that allows you to exchange messages, files and information online (previously known as Client Portal)
- $\bullet$  It is accessed through your client workspace within CCH OneClick

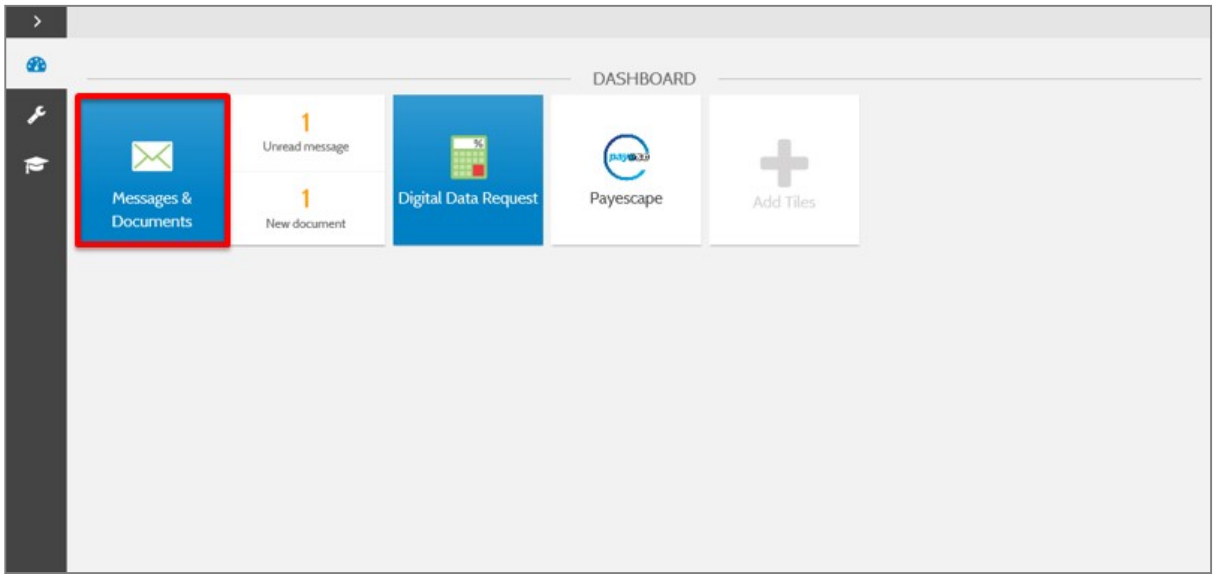

- From the home page you can see a summary of each account you have access to
- If you are an associated contact of multiple businesses you will be able to see them all here

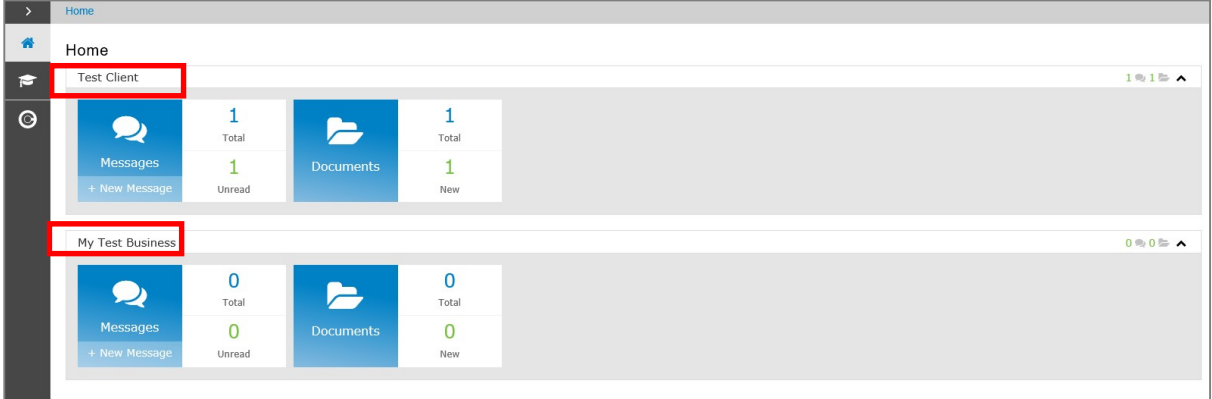

### 2.1 Messages

- The Messages tile will take you to the conversations for that account
- There is also an indicator here of how many messages you have and how many are unread
- You will be sent an email notification when you receive a new message

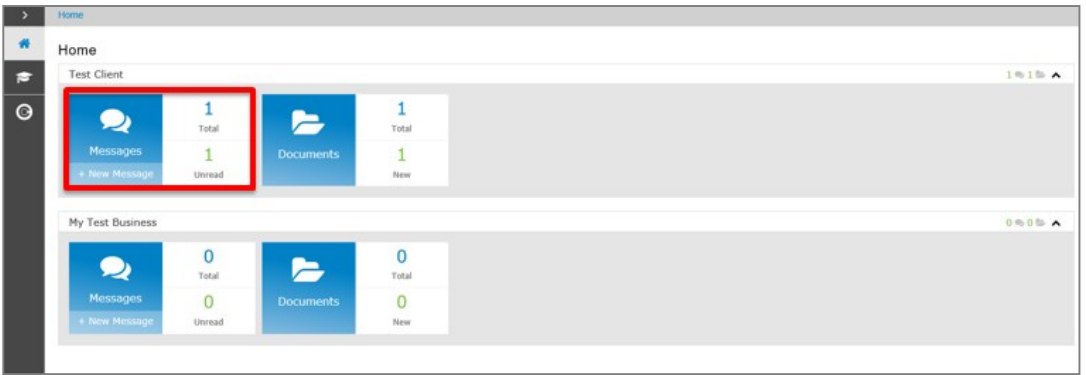

Select the + button to create and send a new message

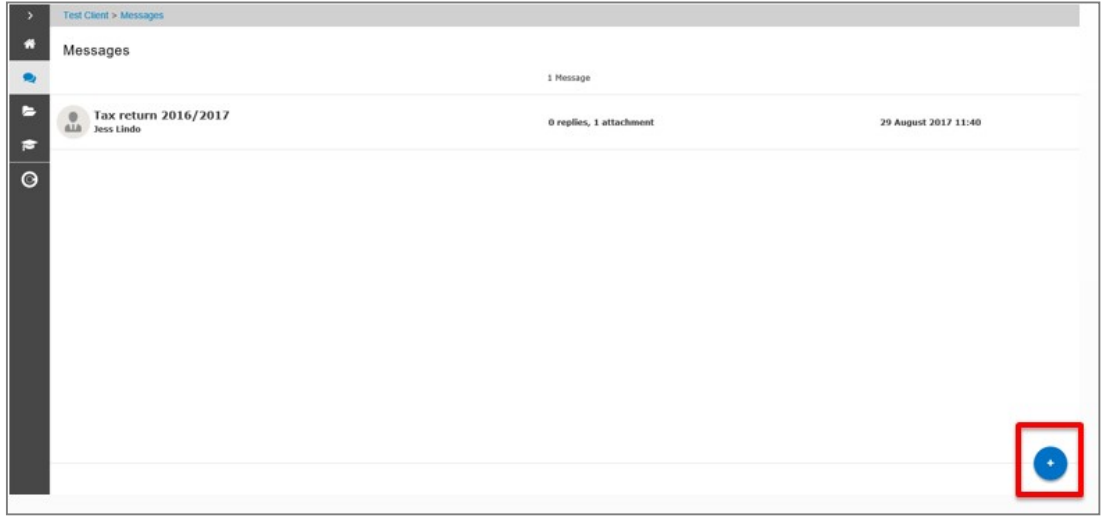

 The exclamation mark signals that there is a document within this conversation needing your approval

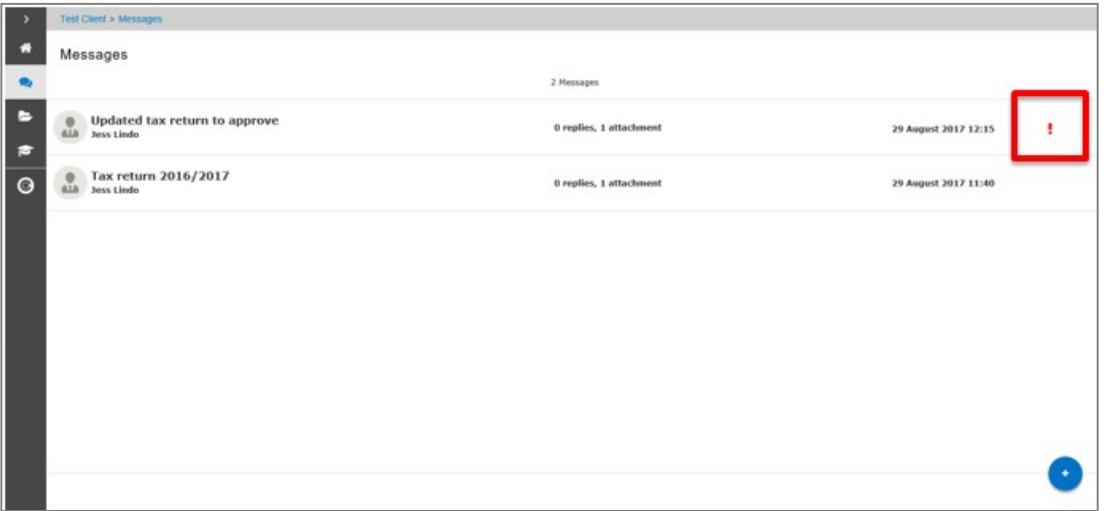

Select here which option you'd like to choose

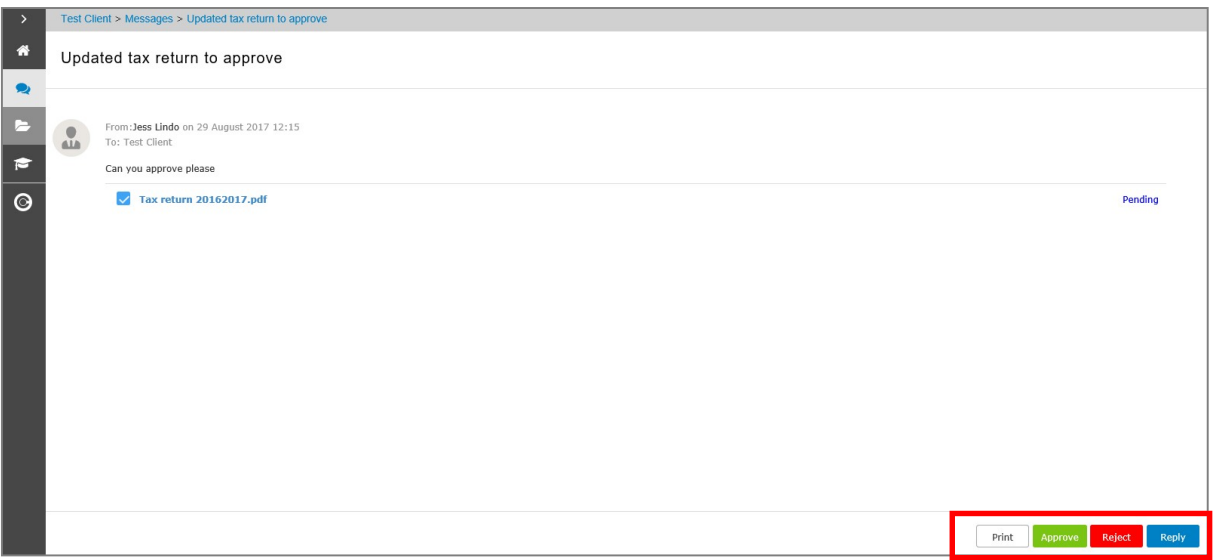

- If approving the document, enter your CCH OneClick password
- You may have to view the document first before it can be approved

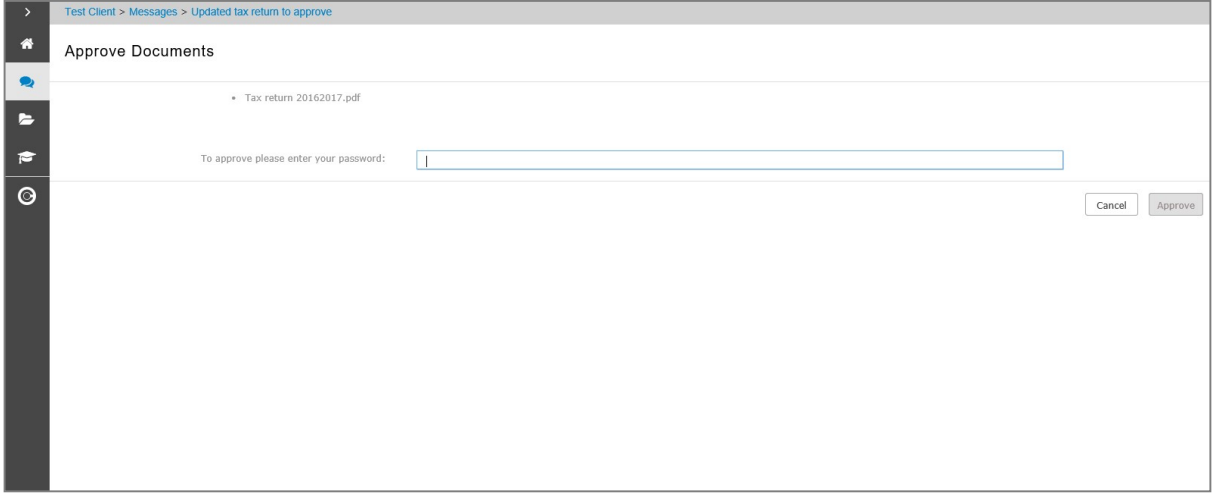

Use the home button to return to your list of available accounts

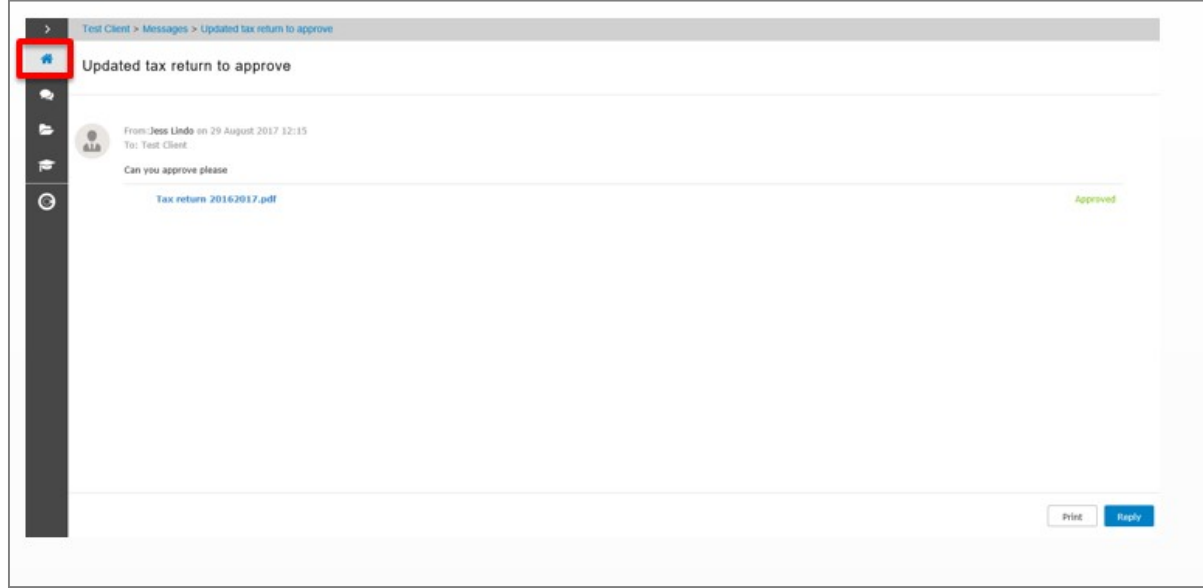

#### 2.1.1 Adding multiple employees to a message

 Multiple CCH OneClick activated employees who are in your client team can be copied in when creating or replying to a message. Additional employees will appear in the To field

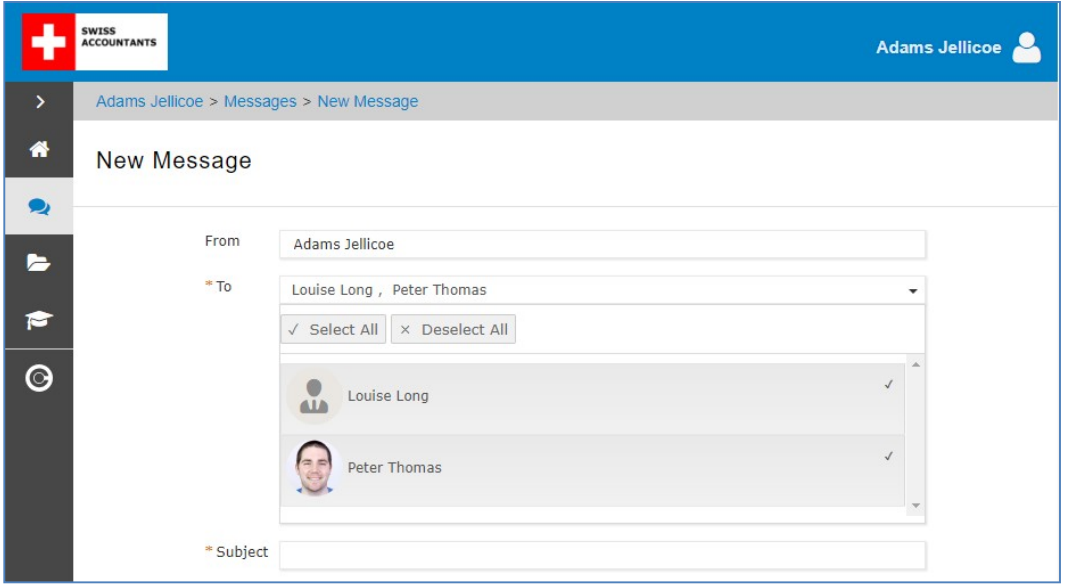

### 2.2 Documents

 $\overline{\phantom{a}}$ 

- The documents tile will take you to all the documents available for that particular account
- Select the new folder to view all the latest documents that have been received and not yet reviewed

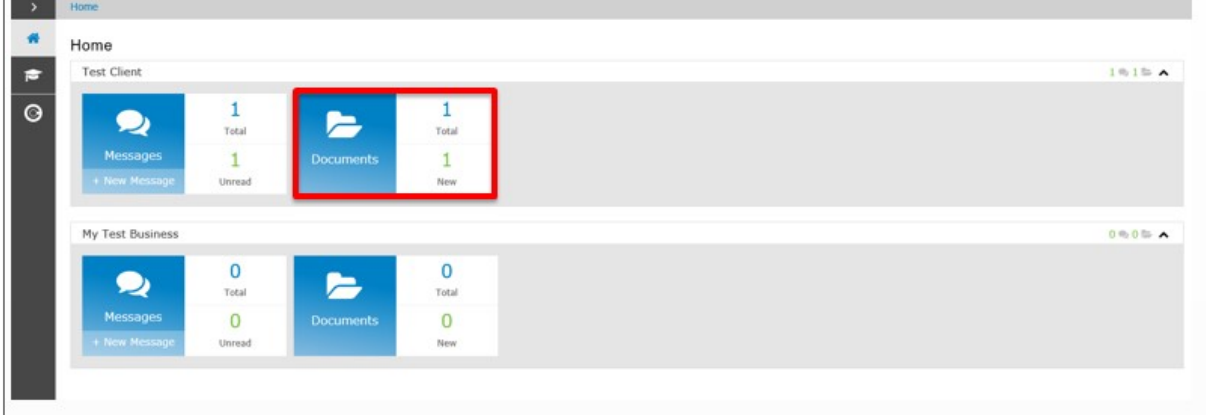

Documents will be split out into folders (as specified by your accountant)

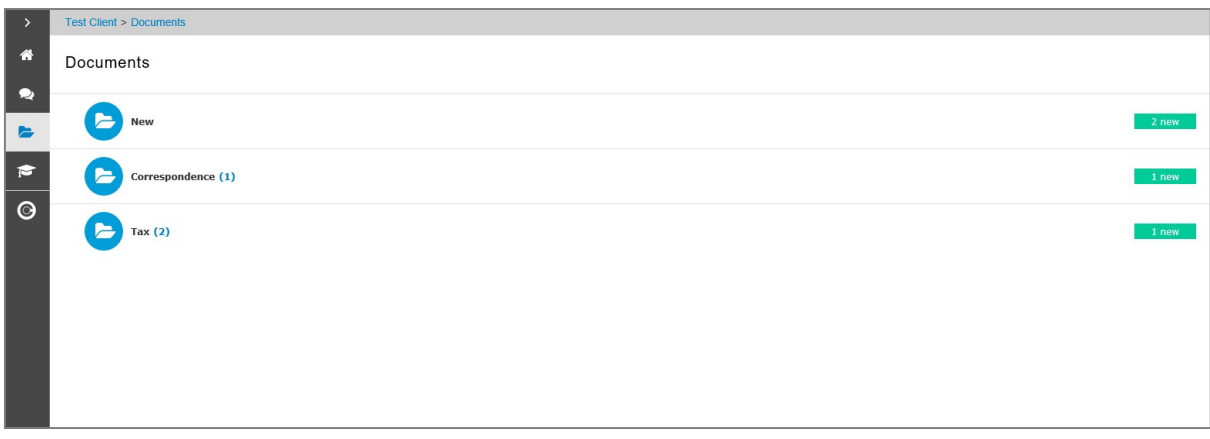

Any documents needing your approval will be shown here

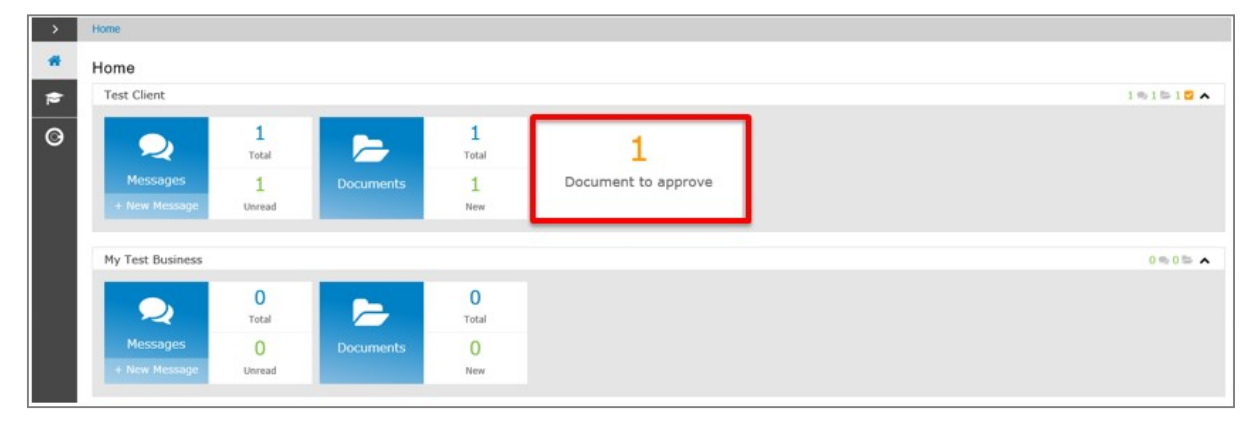

- Tick the checkbox and select Approve or Reject.
- You will need to enter your password to confirm your decision

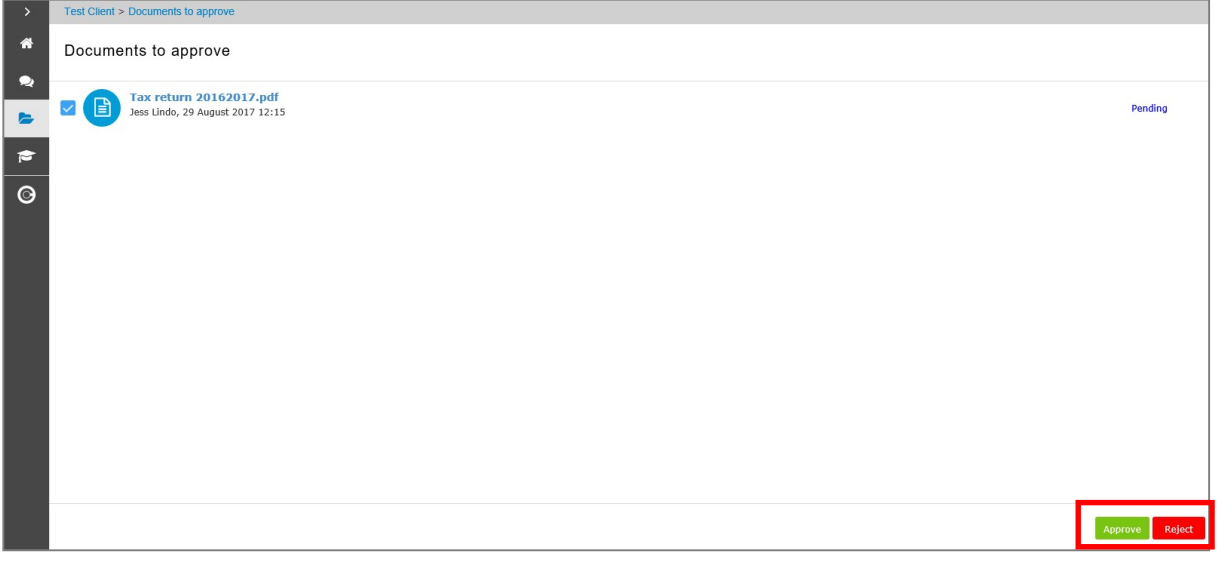

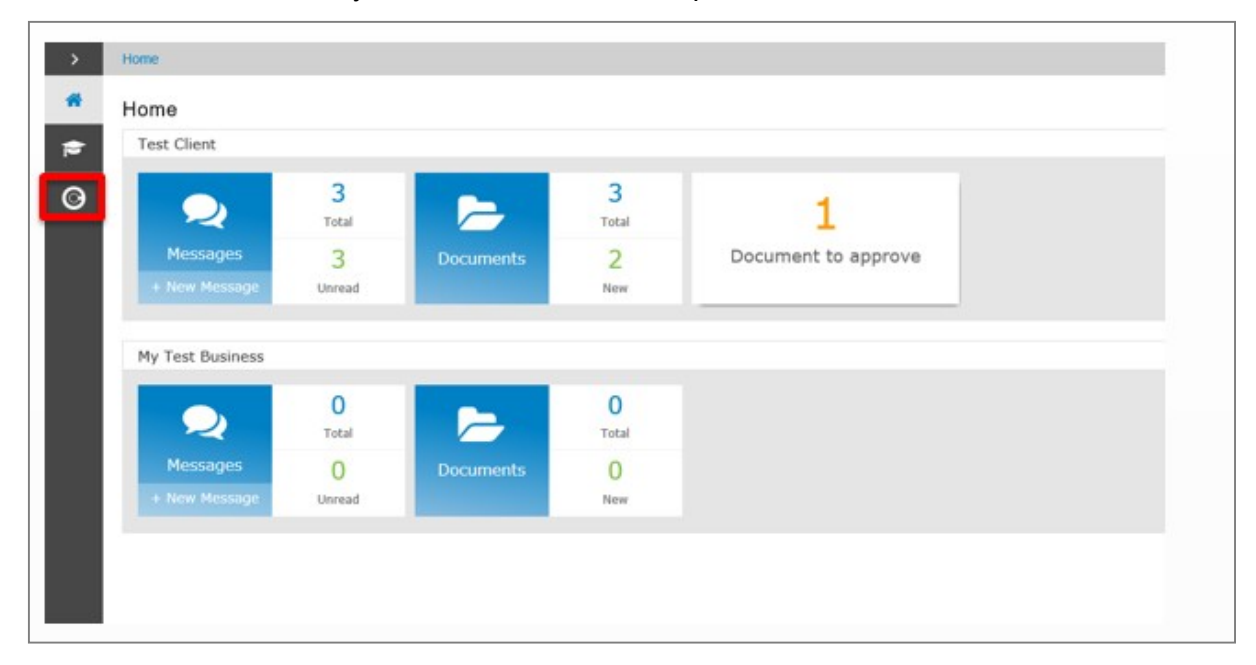

Click here to return to your CCH OneClick Workspace